## **Инструкция участника торговой площадки.**

Для участия в торгах необходима [регистрация](https://stroyservis.com/cabinet/registration)

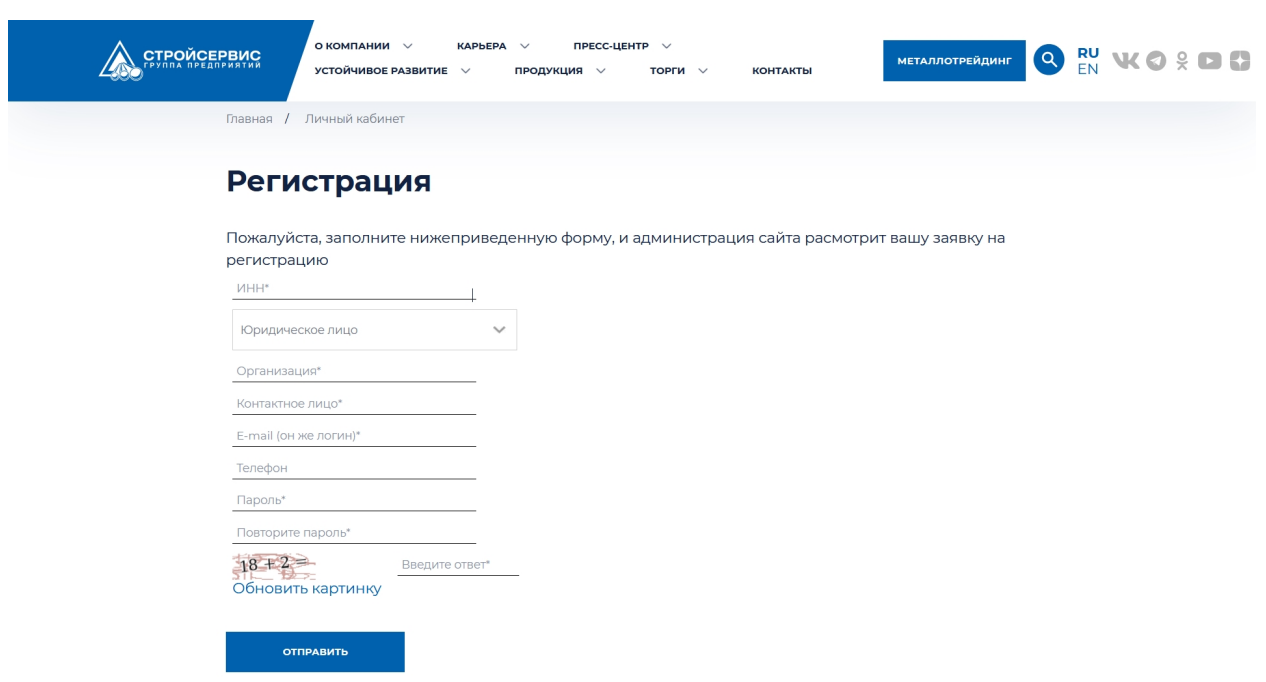

#### **Рисунок 1. Регистрация без приглашения**

Если организатор торга знает ваш e-mail, он может выслать вам приглашения на регистрацию и участие в торге. В таком случае вы получите такое письмо. Регистрационные действия производятся аналогично описанному выше.

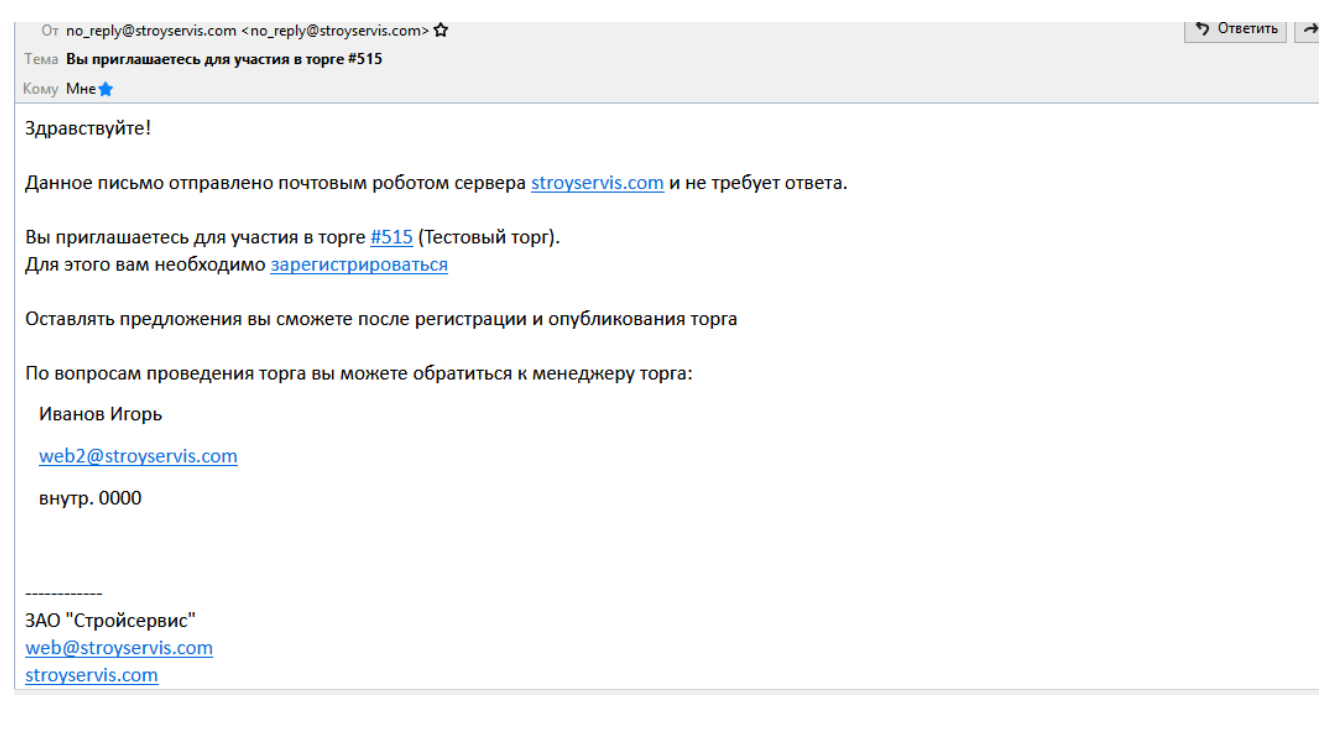

**Рисунок 2 Приглашение на регистрацию**

После заполнения всех полей и отправки анкеты учетная запись создается, но ее еще требуется активировать. На активацию учетной записи есть 3 дня, затем учетная запись удаляется и потребуется повторная регистрация.

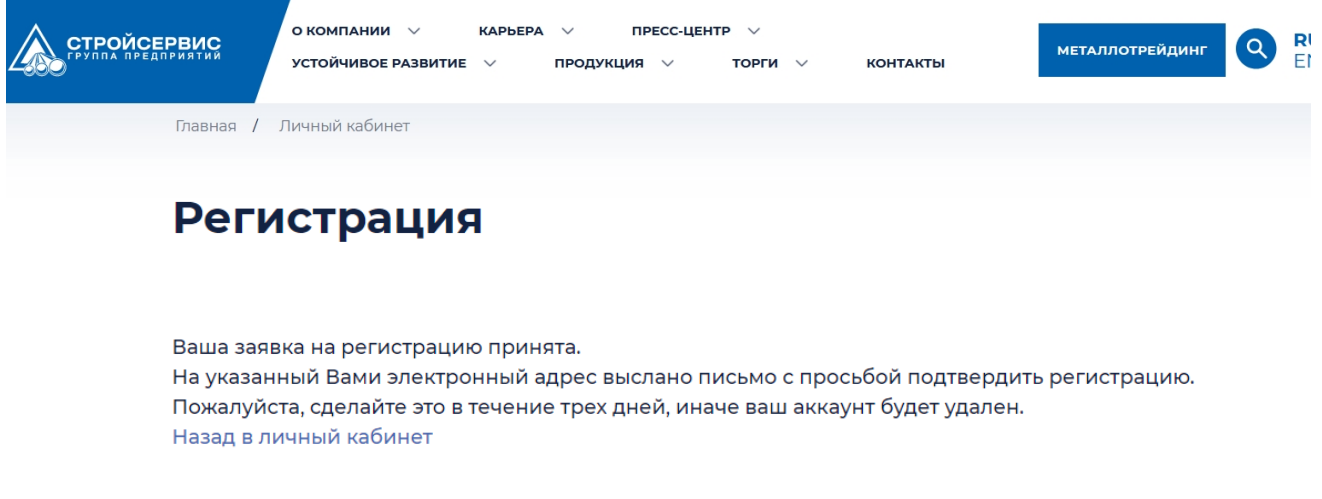

### **Рисунок 3 Регистрация завершена**

На почту, указанную при регистрации, отправляется письмо с данными для входа и ссылкой для активации.

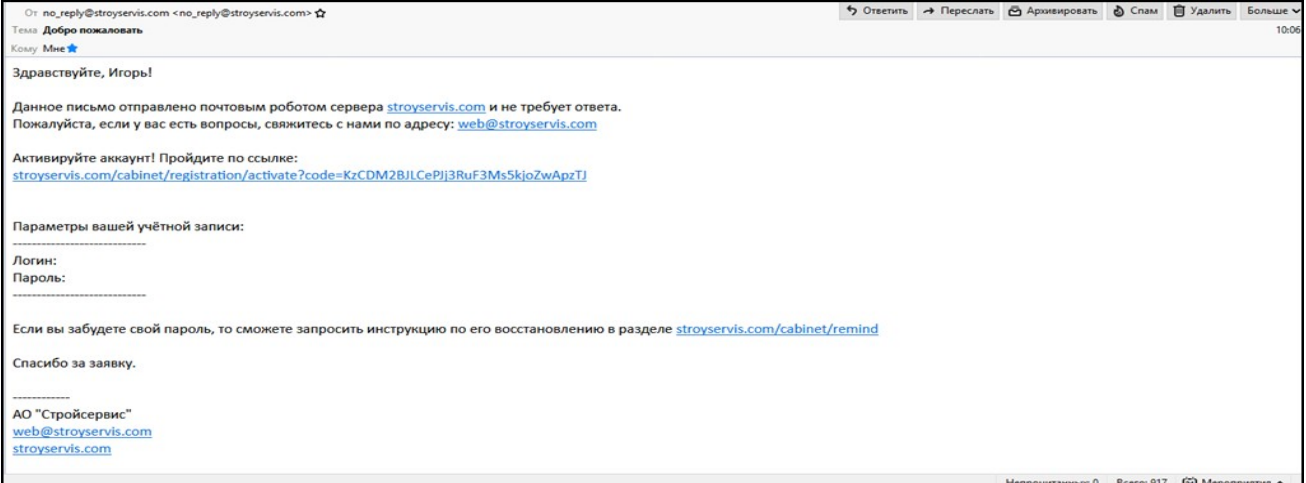

## **Рисунок 4 Активация учетной записи**

После активации учетной записи вы сможете начать пользоваться торговой площадкой.

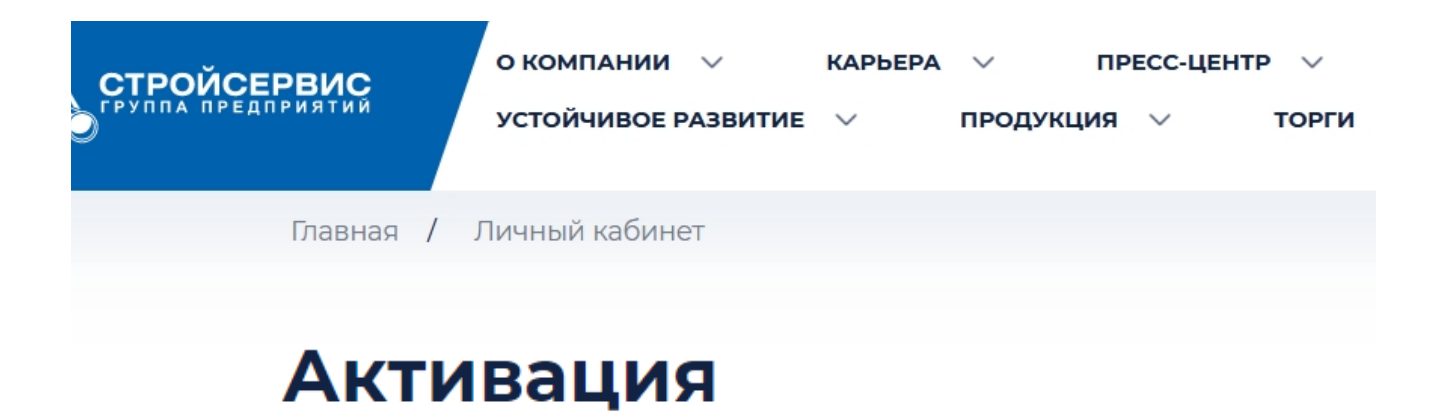

Игорь, приветствуем вас на сайте Ваша учетная запись активирована. Перейти в личный кабинет

**Рисунок 5 Учетная запись активирована**

Перейдите в торговую площадку.

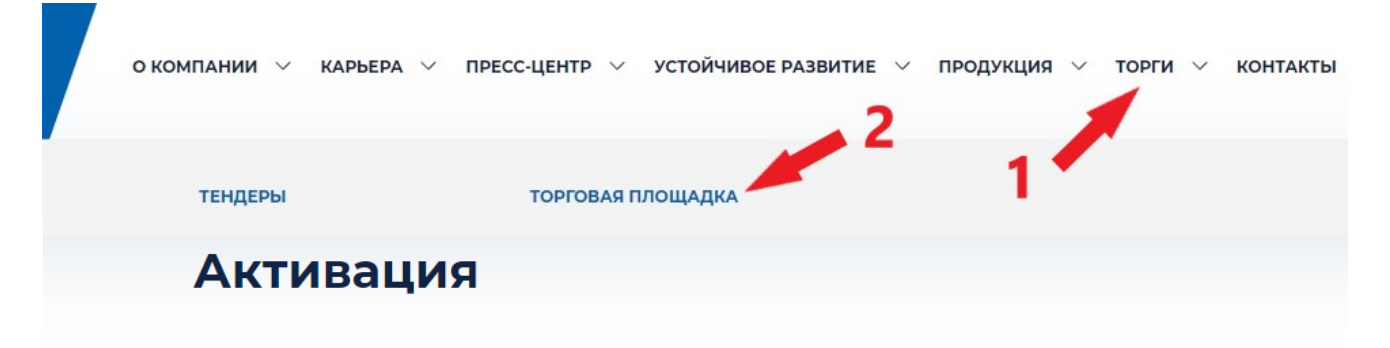

Игорь, приветствуем вас на сайте Ваша учетная запись активирована. Перейти в личный кабинет

**Рисунок 6 Торговая площадка**

В списке торгов содержится кратка информация о торге. Если необходима детальная информация, кликните по торгу, и откроется страница с [подробными данными](#page-4-0).

Торги бывают двух видов:

- Только для приглашенных
- Открытые для всех

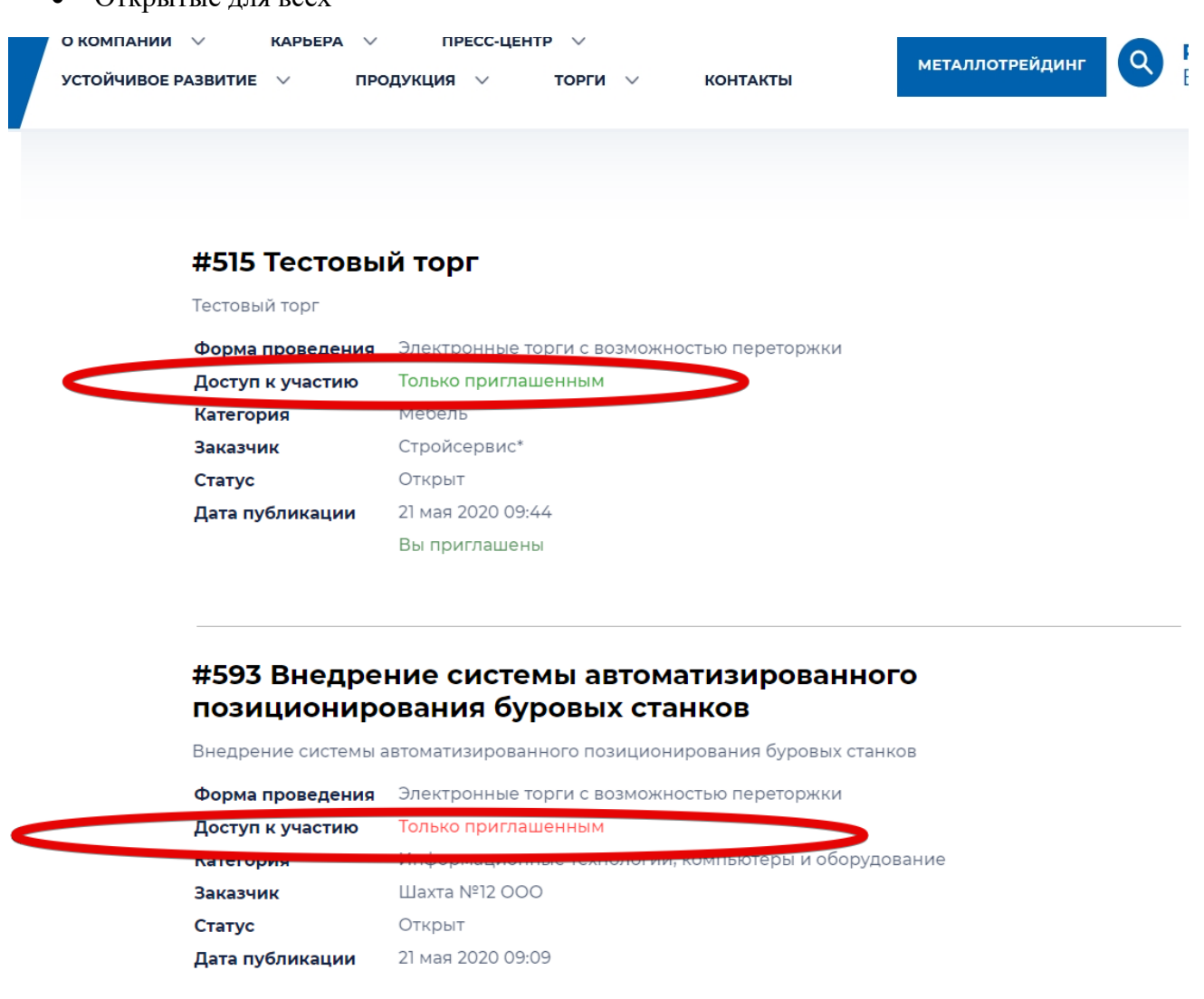

### **Рисунок 7 Виды торгов**

В торгах "Только для приглашенных" могут принять участие только те участники, которые были приглашены менеджером торга. Если вы хотите принять участие в таком торге, то свяжитесь с соответствующей направлению торга дирекцией. Контакты можно увидеть в разделе "О компании" -> "Контакты".

## <span id="page-4-0"></span>**Детальная информация по торгу**

Все торги | Мои торги | Подписки | Настройки

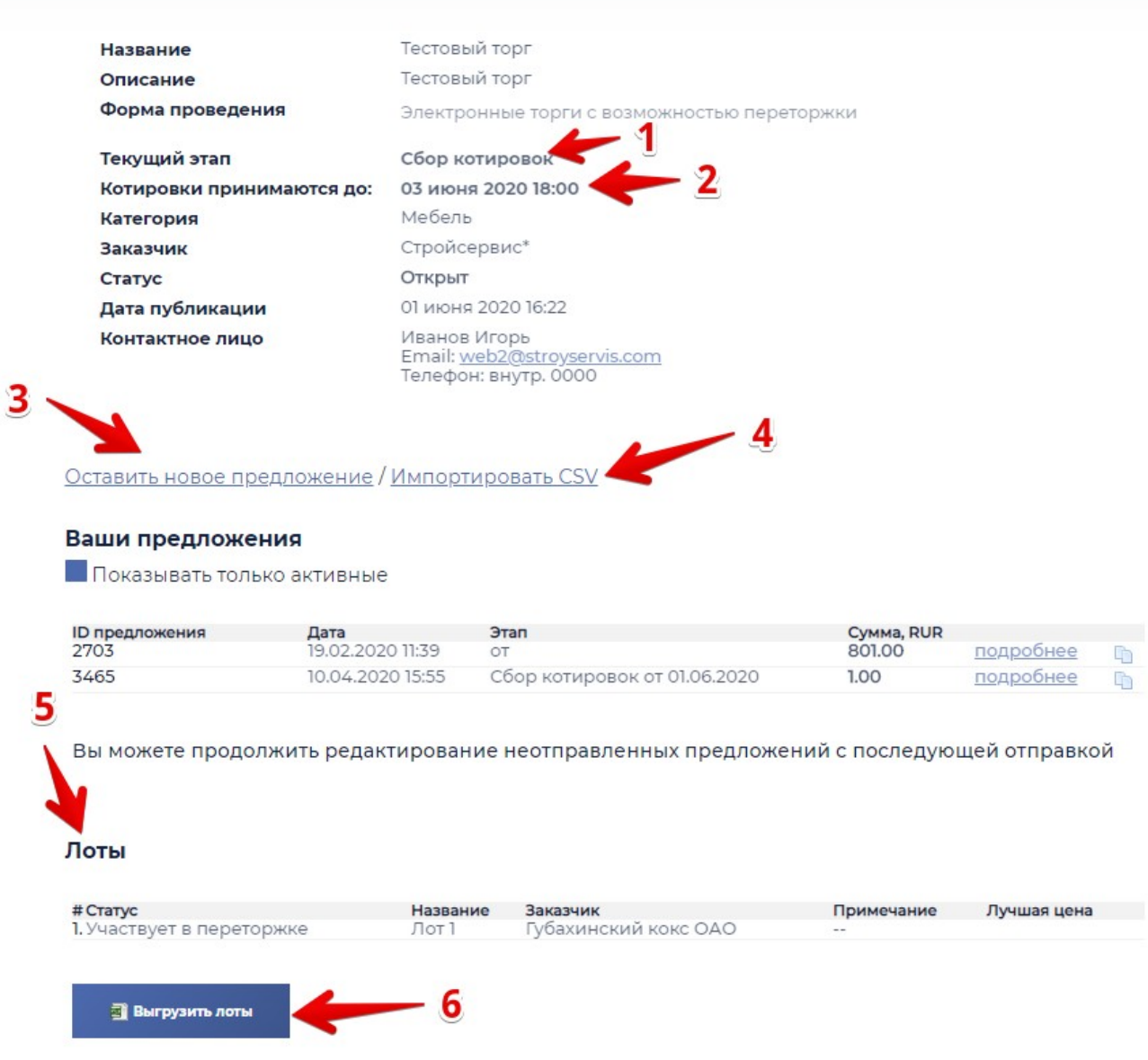

**Рисунок 8 Детальная информация по торгу (описание пунктов ниже)**

- 1. Текущий этап отображает проводимую сейчас процедуру в рамках торга.
	- 1.1. Сбор котировок от поставщиков ждут предложения по выбранным позициям до определенный даты. Каждое новое предложение перезаписывает предыдущее.
	- 1.2. Подведение итогов сбора котировок менеджер торга подводит итоги по собранным котировкам и выносит свое решение по каждой позиции:
		- 1.2.1. Выбирает поставщика позиции
		- 1.2.2. Выносит решение, что торги по позиции не состоялись
		- 1.2.3. Запускает процедуру переторжки.
	- 1.3. Подготовка к переторжке данный этап будет только в том случае, если в ходе торгов менеджер торга определит его необходимость. В том случае, если по всем позициям

вынесено решение о несостоявшихся торгов или выборе победителя, то торг завершается.

На этом этапе поставщик должен принять решение об участии в переторжке и подать заявку

- 1.4. [Переторжка](#page-7-0) каждый поставщик участвует в снижении цены по выбранным менеджером торга правилам.
- 1.5. Подведение итогов переторжки менеджер торга подводит итоги проведенной переторжки, и при необходимости может ее повторить. В этом случае подача новой заявки уже не требуется. Все допущенные к ранее проведенной переторжке участники будут допущены к новой переторжке.
- 2. Окончание даты приема котировок/переторжки до какой даты можно отправлять предложения
- 3. Открыть [форму](#page-6-0) для отправки нового предложения
- <span id="page-5-0"></span>4. Импортировать csv файл. Можно использовать для полуавтоматической выгрузки предложений из вашей информационной системы. **Важно**: файл имеет строго определенную структуру (порядок колонок и данные). Разделителем колонок является ; (точка с запятой)
- 5. Список лотов, которые закупает поставщик
- 6. Выгружает лоты в csv файл. Подробно описано в [п.4](#page-5-0)

## <span id="page-6-0"></span>**Отправка нового предложения**

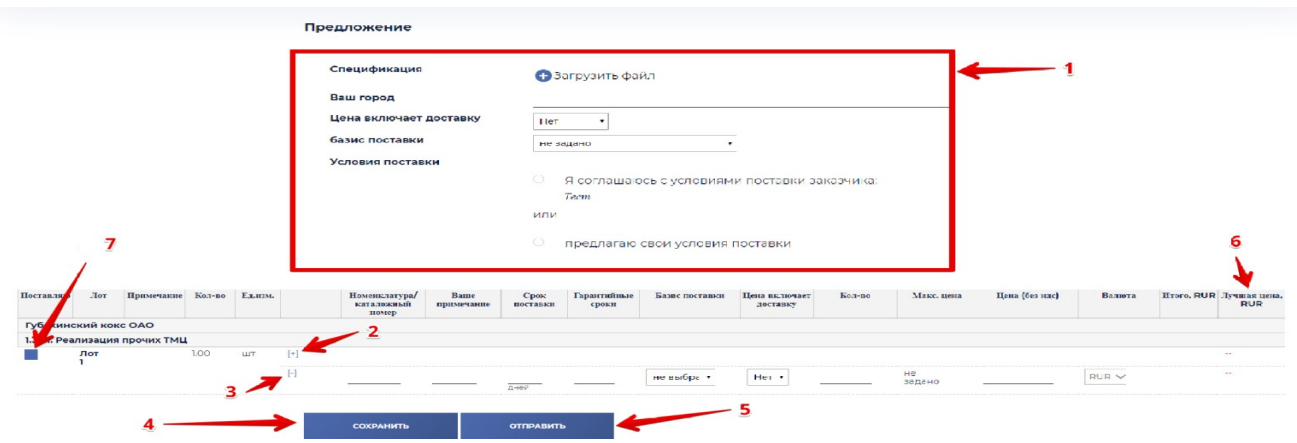

**Рисунок 9 Новое предложение**

- 1. Вопросы поставщику здесь менеджер может задать произвольные вопросы, ответом на которые может быть текст, галочка, необходимость прикрепить файл
- 2. Добавление к "лот 1" нового предложения от вас. На один лот вы можете сделать несколько предложений (например, аналоги запчастей), менеджер увидит и рассмотрит оба. D
- 3. Удалить ваше предложение по "лот 1" (удаляются построчно)
- 4. Сохранить ваше предложение. Впоследствии можно его отредактировать.
- 5. Отправить ваше предложение. Системой будет произведена валидация данных. После отправки предложения отредактировать его будет невозможно.
- 6. Текущая лучшая цена по позиции. Если менеджер включит показ лучших цен, то в этой колонке вы увидите саму низкую из предложенных цен на данный момент. Если цена отмечена зеленым - это предложение сделали вы, если красным, то предложение сделал другой поставщик.
- 7. Признак поставки Да/Нет. Если вы не поставляете эту позицию, то снимите галочку.

Если в торгах используется НДС, то дополнительно появится ставка НДС

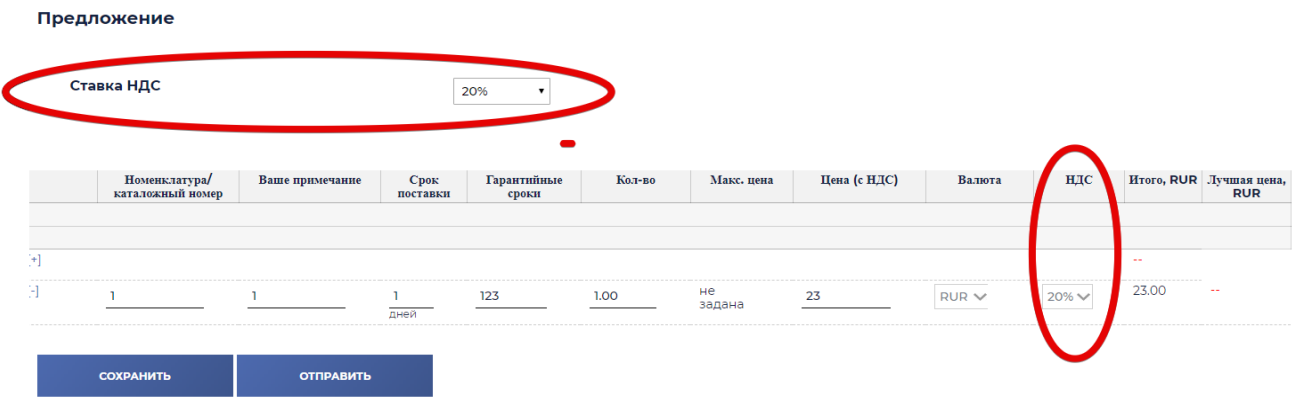

### **Рисунок 10 Ставка НДС**

Все сделанные вами предложения видны в разделе [детальной](#page-4-0) информации по торгу

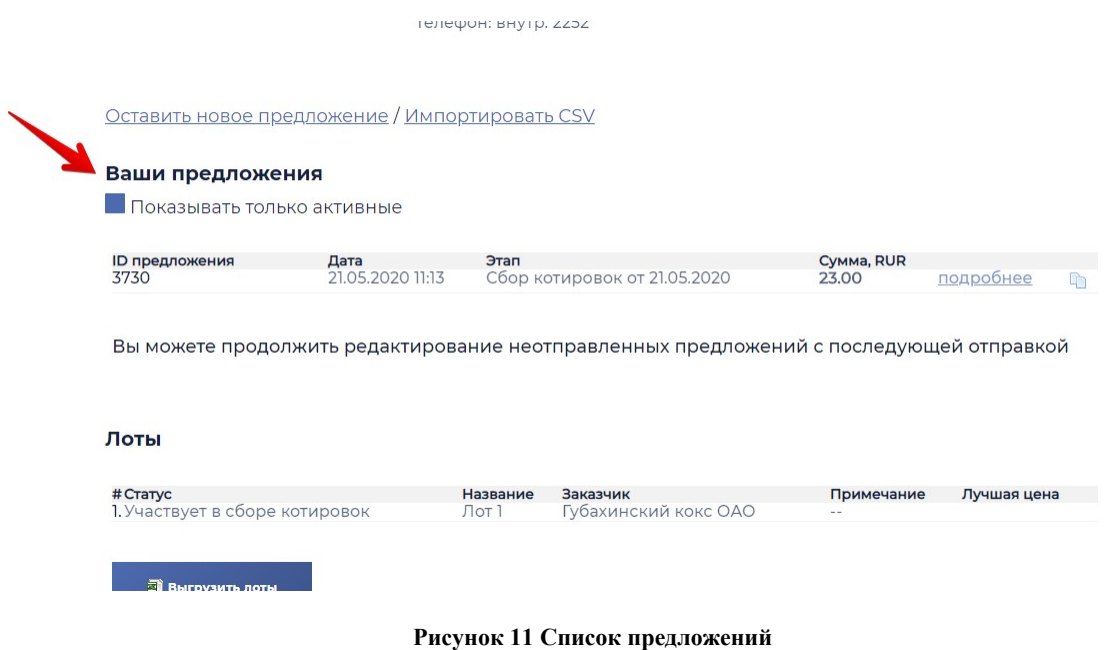

# <span id="page-7-0"></span>**Переторжка**

Если менеджер торга запустит процедуру переторжки, то все участники получат такое оповещение на почту. Менеджер задает цену, от которой идут торги и минимальный шаг для снижения цены.

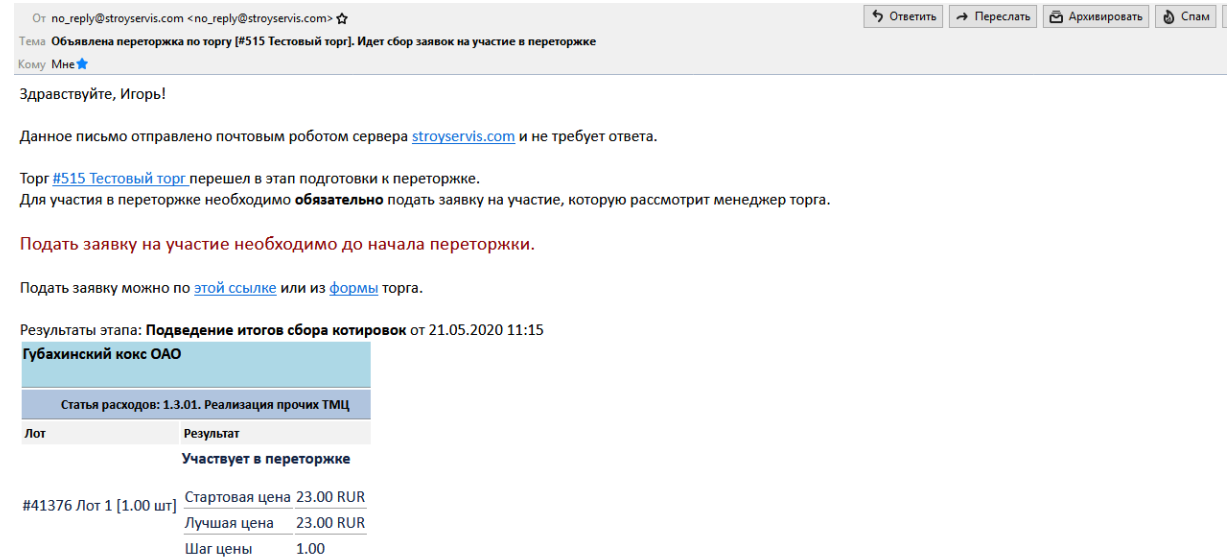

• Удалить Б

#### **Рисунок 12 Оповещение о переторжке**

Вам необходимо подать заявку в детальной [форме](#page-4-0) торга. Сделать это необходимо **до** начала переторжки. Менеджер торга примет положительное или отрицательное решение. Вы получите уведомление на электронную почту.

### Правила переторжки:

Лучшие условия

Для участия в переторжке необходимо подать заявку. Ее подтверждает менеджер торга.

Подать заявку на участие необходимо до начала переторжки

# Ваши предложения

Показывать только активные

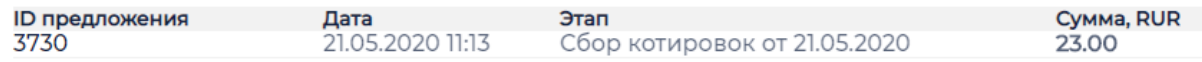

## Итоги этапов торгов:

Подведение итогов сбора котировок от 21.05.2020 11:15

en diese di

**Рисунок 13 Подача заявки на переторжку**

После подтверждения заявки вам необходимо ожидать начала переторжки. Даты проведения вы сможете увидеть в детальной [форме](#page-4-0) торга

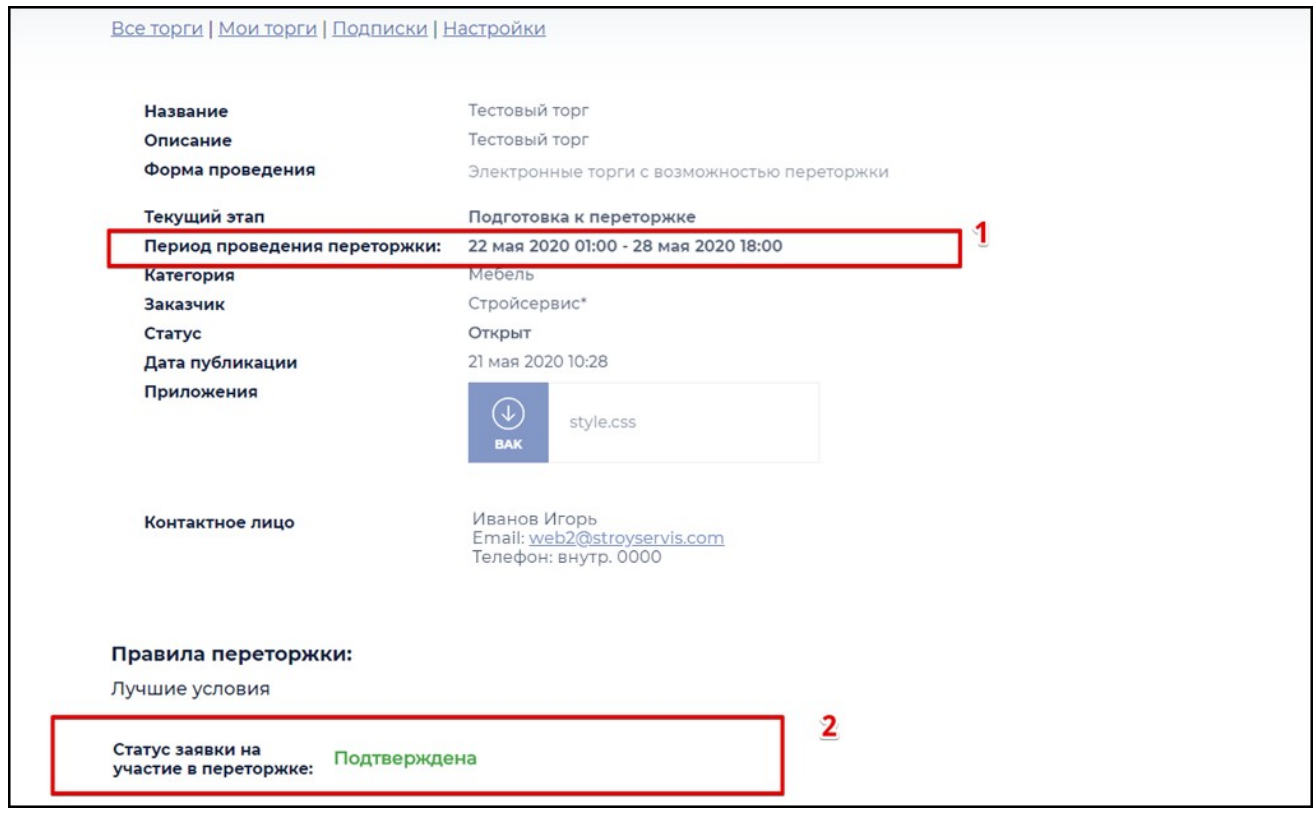

**Рисунок 14 Информация о переторжке**

Чтобы оставить свое предложение в рамках переторжки используйте форму переторжки. По функционалу она аналогична [форме](#page-6-0) нового предложения. Ваше последнее предложение подтянется автоматически, и вы сможете его редактировать.

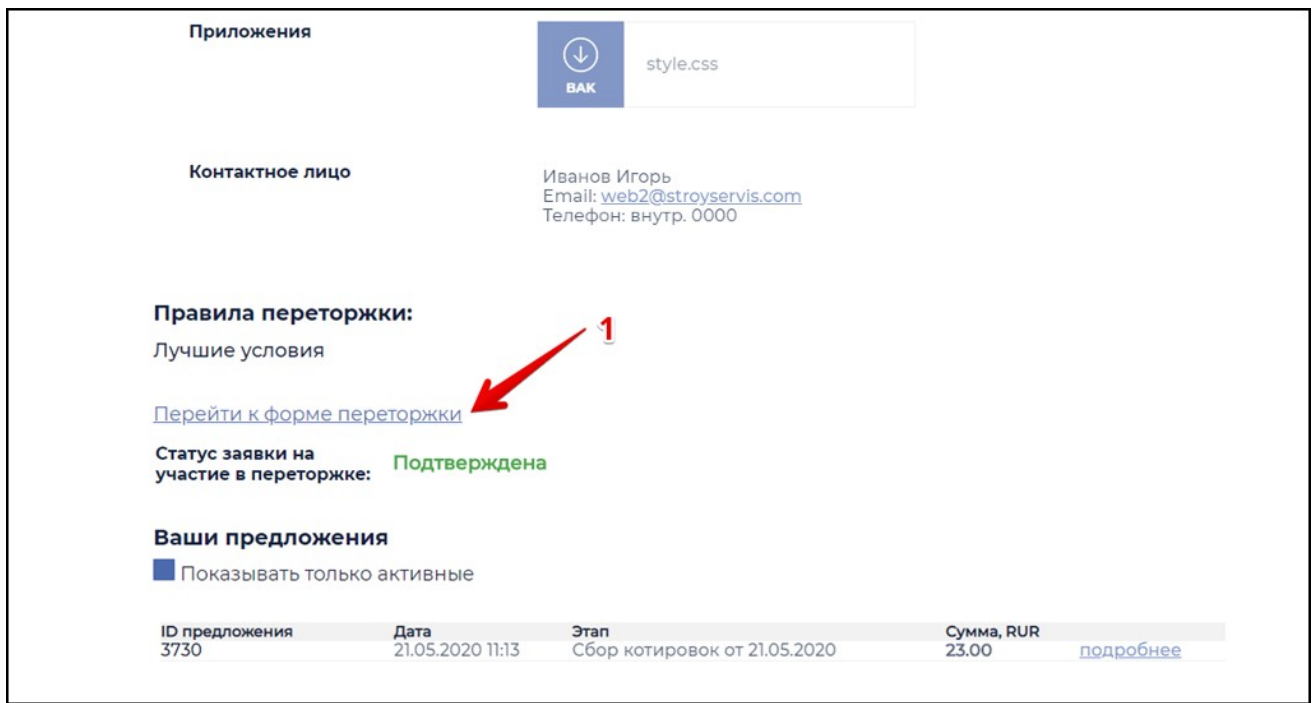

**Рисунок 15 Переход к переторжке**

# **Итоги торгов**

После сбора котировок, каждого этапа переторжки и завершения торга обновляется список итогов торга. Увидеть их вы сможете в детальной [форме](#page-4-0) торга.

Протокол торга появляется только после завершения торга. Содержит сводную информацию о том, какие лоты, у кого покупаются и по какой цене.

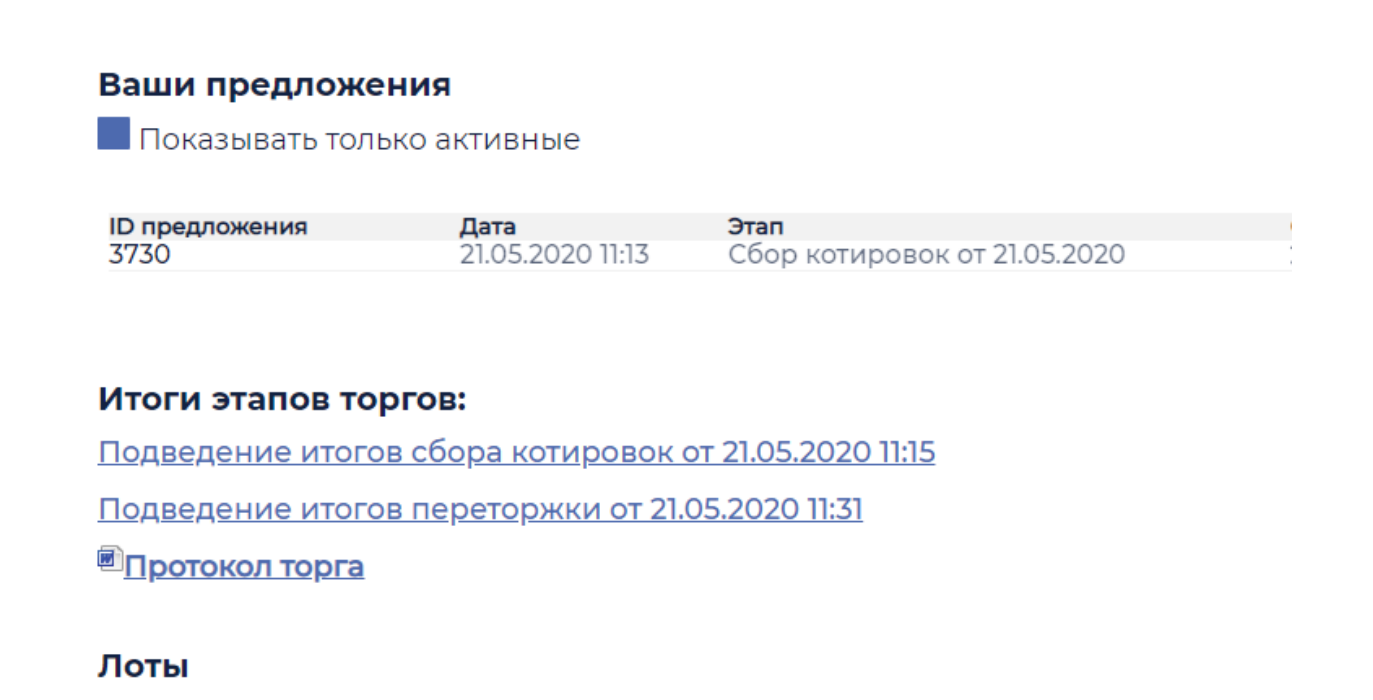

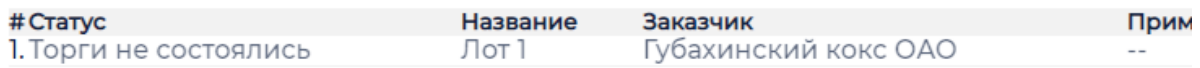

### **Рисунок 16 Итоги торгов**

В зависимости от настроенных менеджером торга параметров, вы будете видеть всю информацию о победителе по конкретной позиции лота, или только часть информации, или информация будет скрыта. В том случае если победителем по позиции лота выбраны вы - вы видите полную информацию о себе.

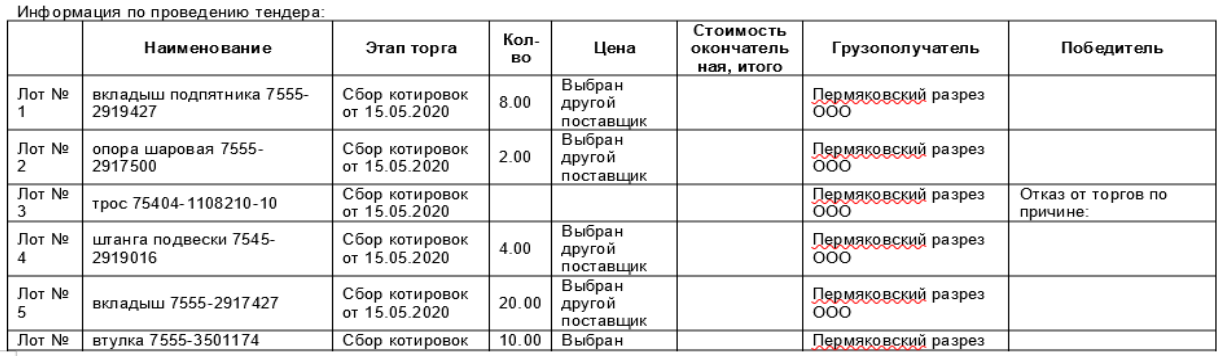